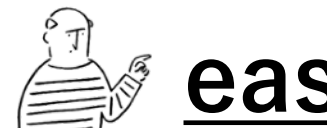

**@ easel Award作品投稿ガイド** 

## **p2|作品投稿・エントリーの流れ**

**easel Awardではeasel APでつくった作品を何点でも応募することができます。 作品投稿後はGoogle Formでエントリーを行なってください。**

## **p5|NEORTで自分や他の人の作品を見る**

**投稿した作品はNEORTで見ることができます。NEORTでは他の人の作品とその ソースコードも見ることができるので、気になる作品を見つけてみましょう!**

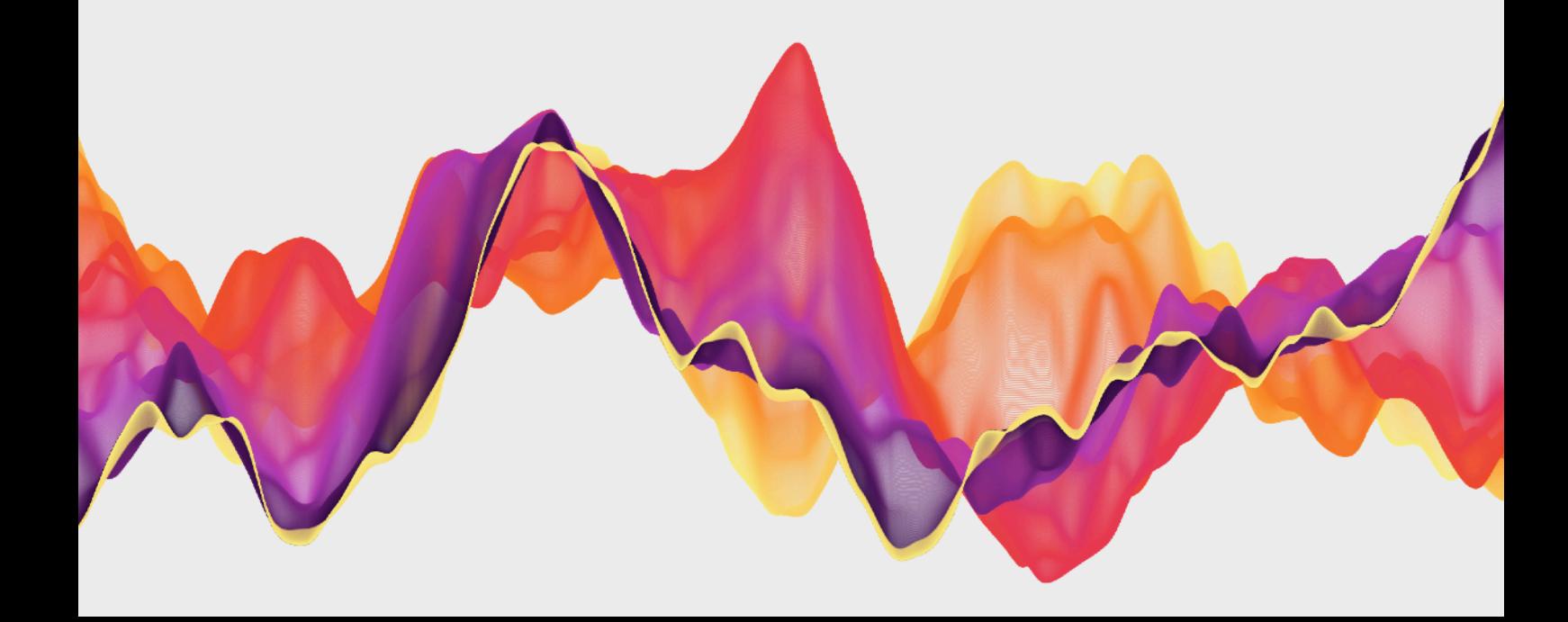

**作品投稿・エントリーの流れ(1)**

**easel APを開いてハンバーガーメニューからログインを選択**  Step1 **<https://easelart.io/>**

**メールアドレスとパスワードを**  Step2 **入力しログインをクリック** 

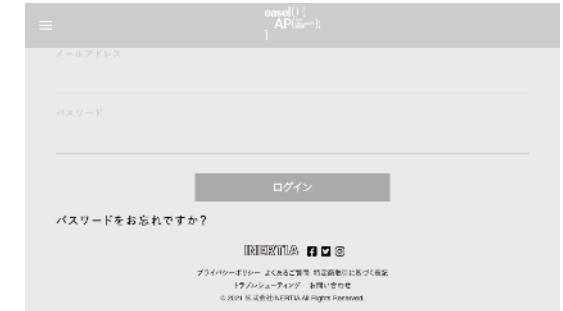

Step3 **ハンバーガーメニューから SketchBookを選択**

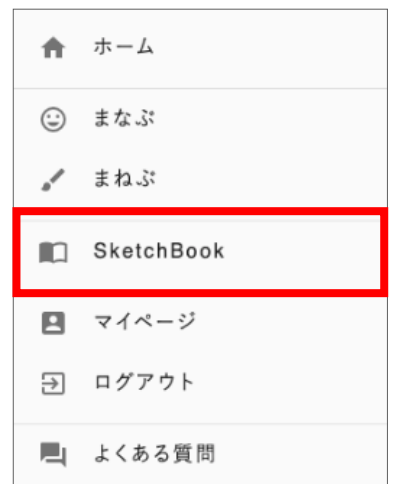

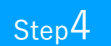

Step4 **『作品を新規作成』をクリック**

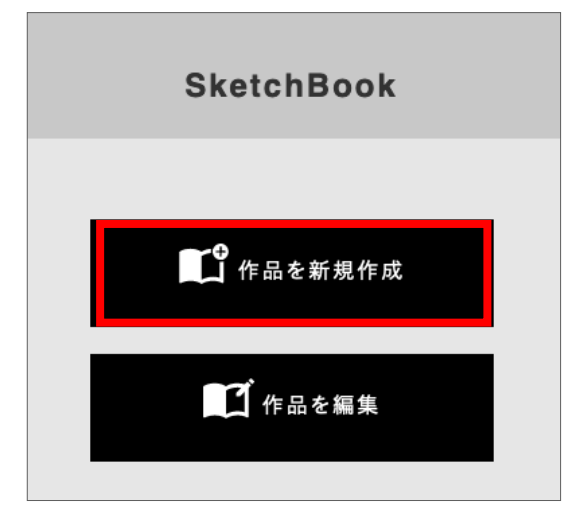

**作品投稿・エントリーの流れ(2)**

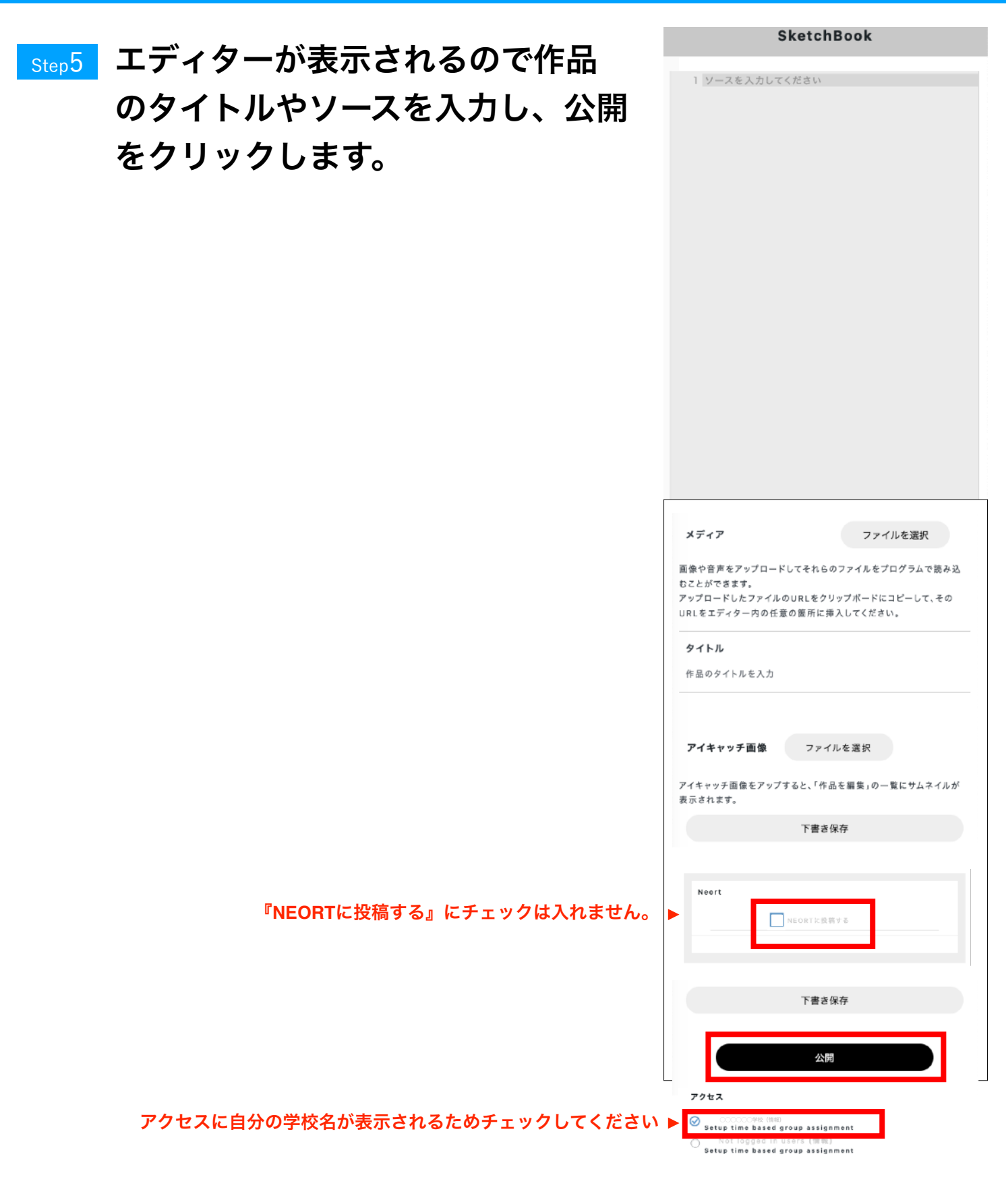

『公開してもよろしいですか』と いうメッセージが表示されるため 『**OK**』をクリックします。 Step<sup>6</sup>

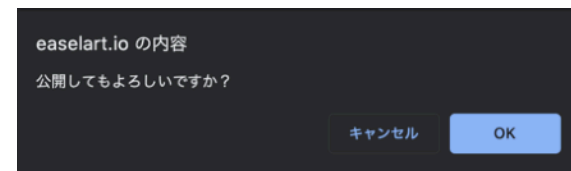

## 作品投稿·エントリーの流れ (3)

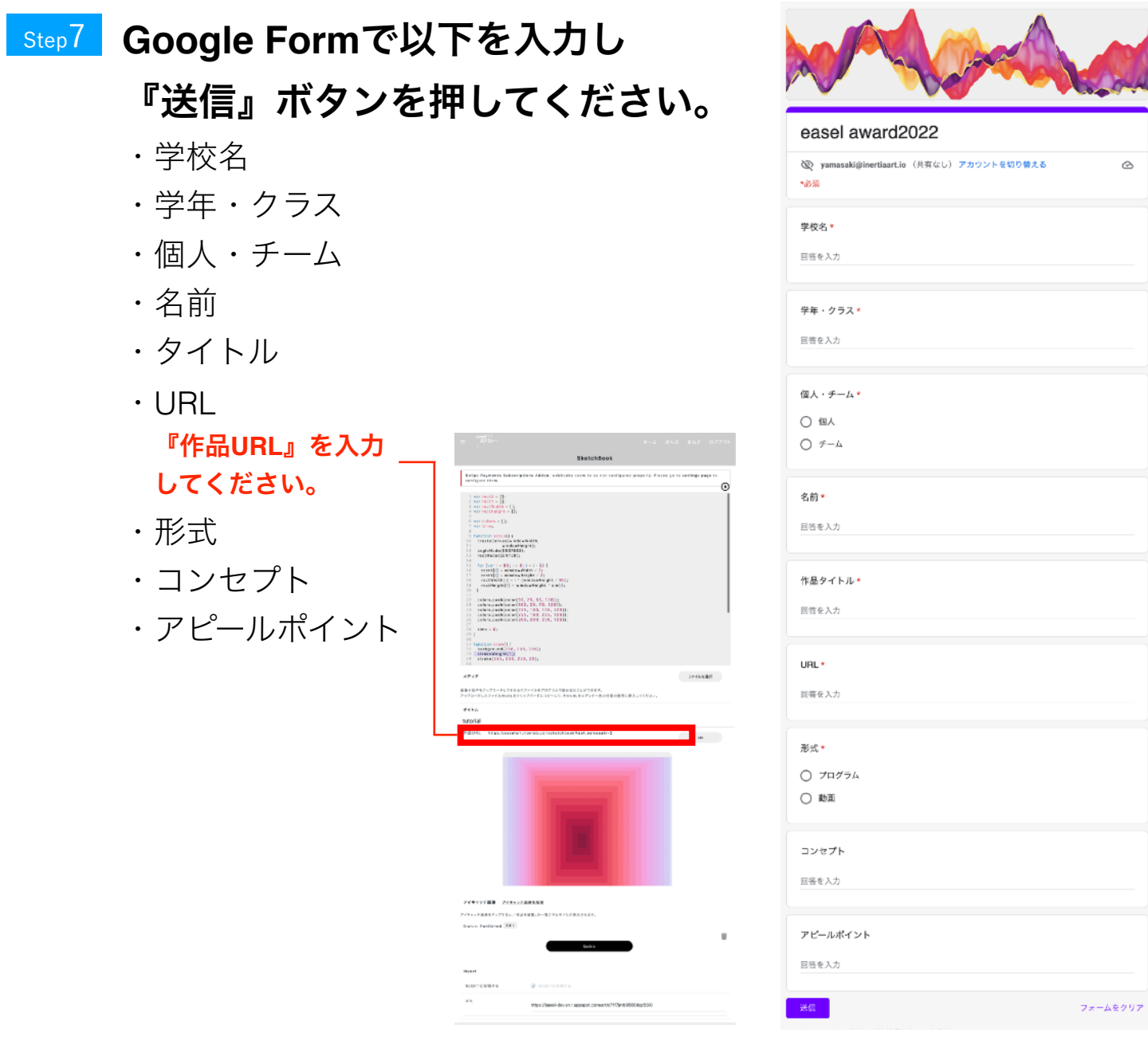

 $\circ$ 

#### Google Form

<https://forms.gle/XN7ozQvnxPyTX2HVA>

エントリーは**1/4**(水)正午~**3/10**(金)**17:00**に行うことができます。

**Step8 エントリーが完了しました。** 

## **NEORTで自分や他の人の作品を見る**

Step<sup>1</sup>

**以下のURLにてNEORTを開くと 他の学校の生徒の作品を見ること ができます。**

<https://neort.io/tag/easel2022>

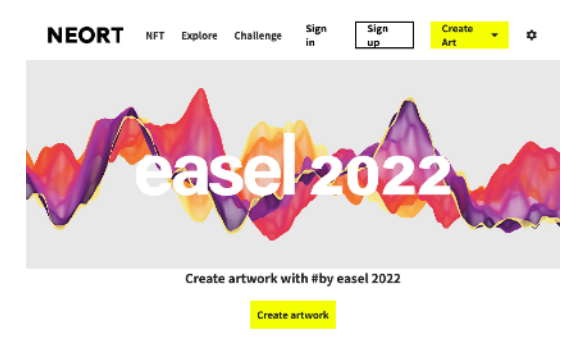

# **easel Awardに関する 最新のニュースは こちらで発信していきます!**

## **https://award.easelart.io/**

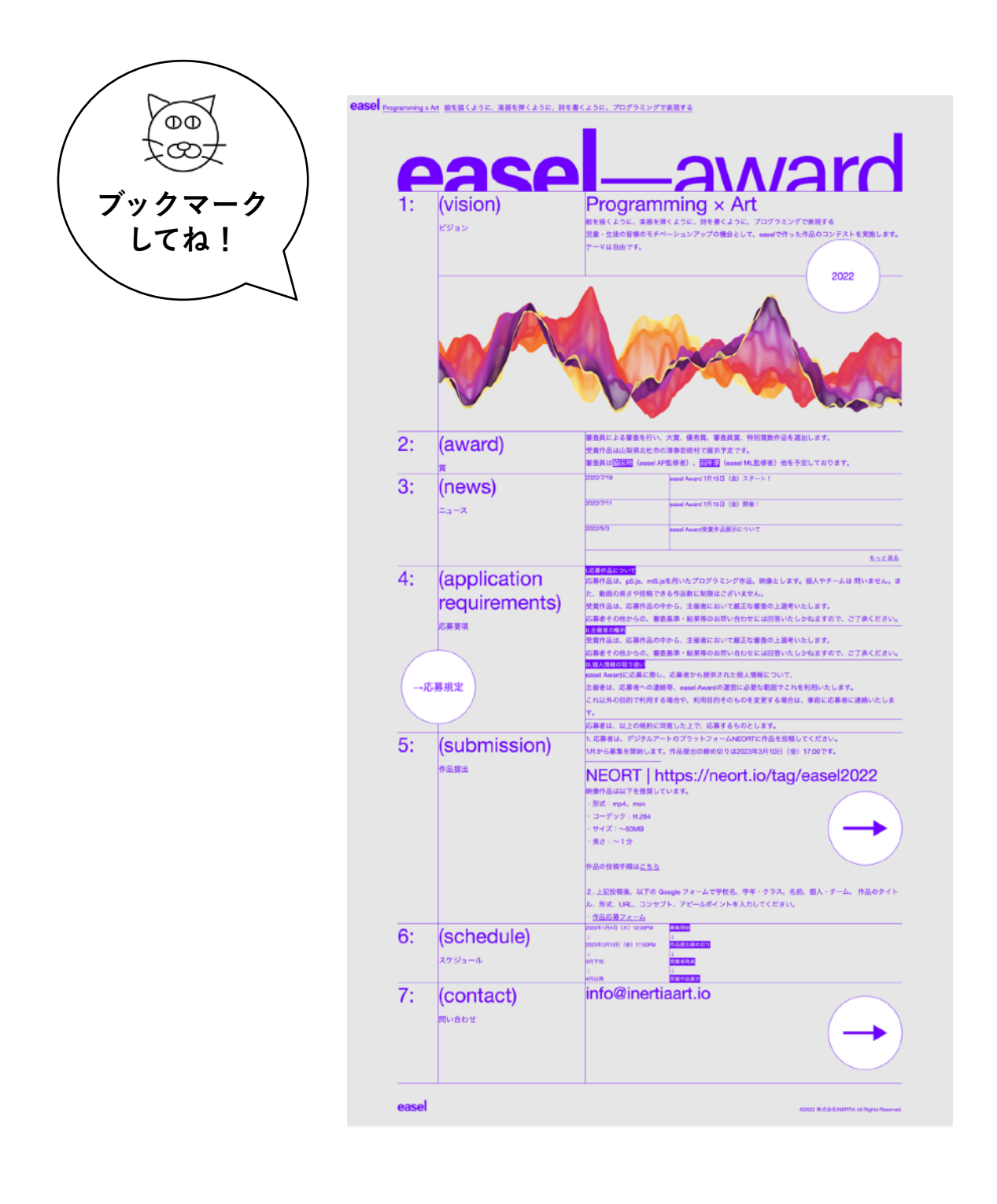